# **Table of Contents**

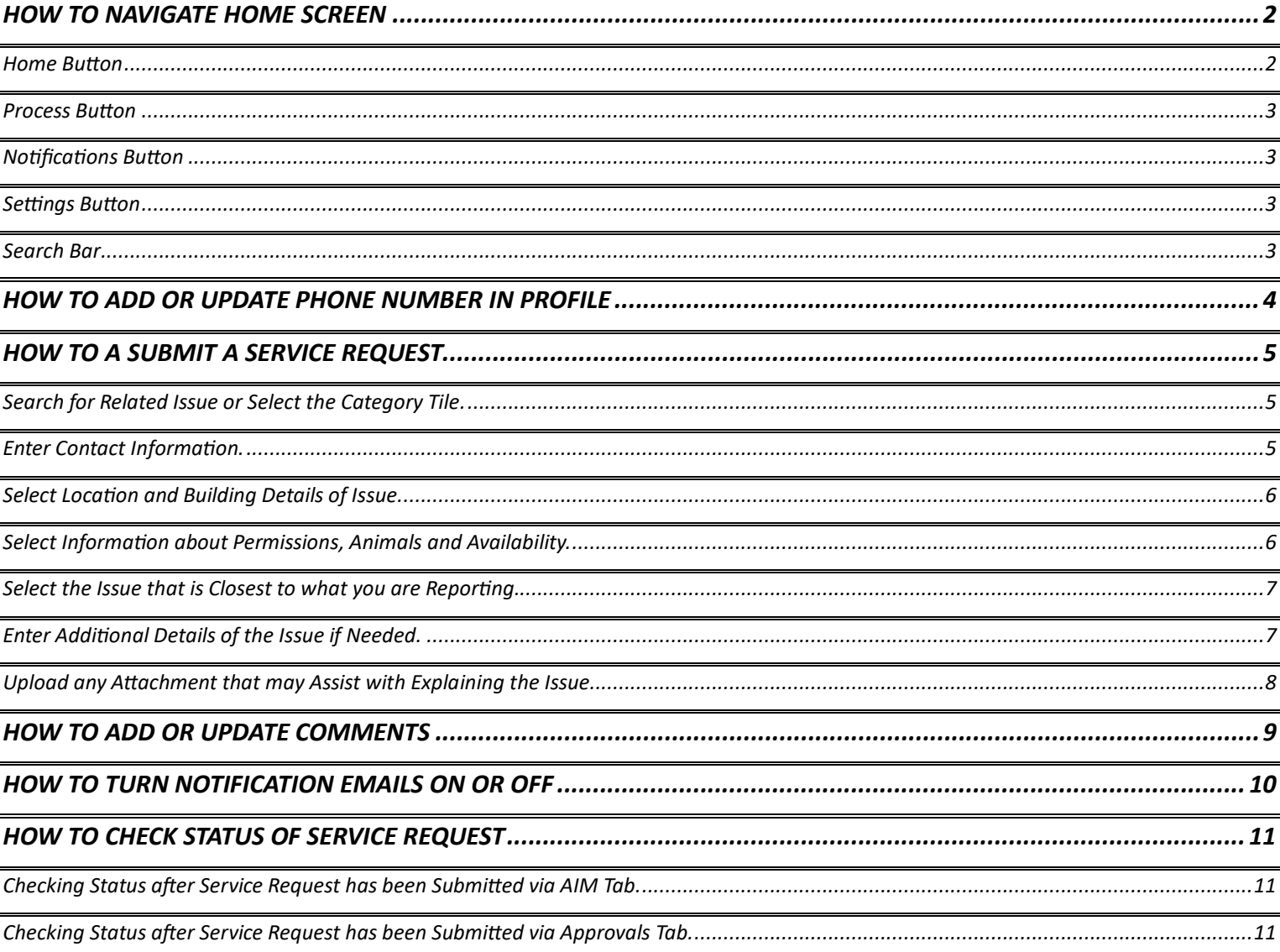

#### <span id="page-1-0"></span>**HOW TO NAVIGATE HOME SCREEN**

From the *Home Screen* you can submit and view the status of *Service Requests*. It will also be the location where you can update profile settings if needed.

<span id="page-1-1"></span>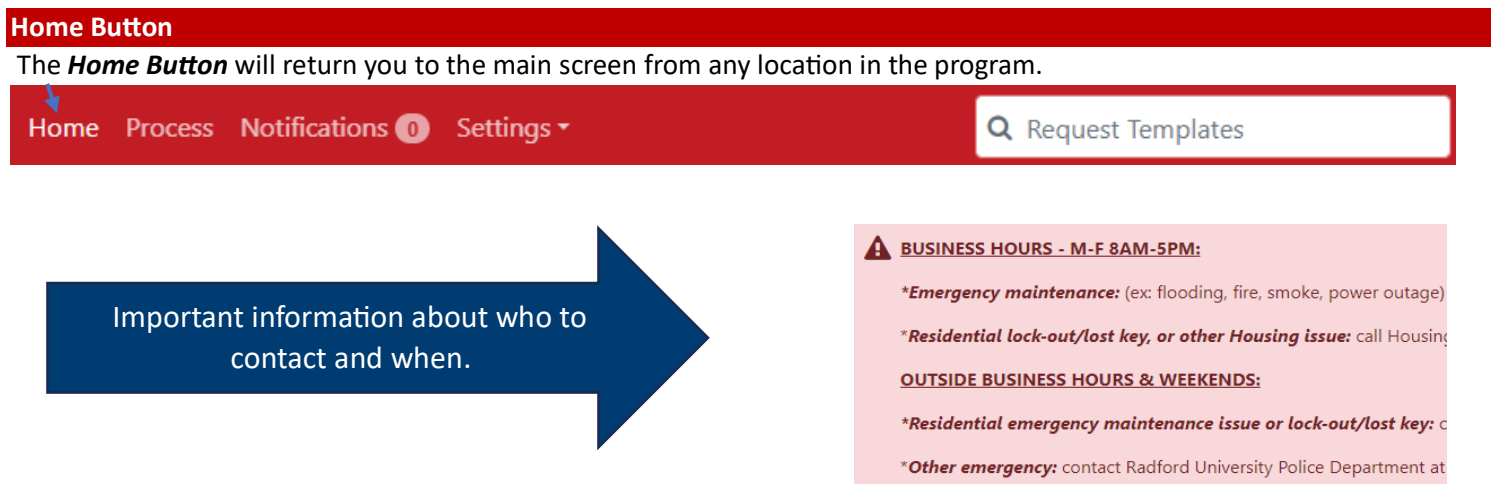

*Home Screen* is where *Service Requests* are submited.

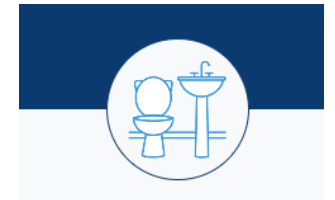

The *Routine Building Maintenance Request* sec�on will include requests that are covered by the appropriate funds for campus buildings. Some examples may include repairs to door hardware, plumbing fixtures, lighting, temperature adjustment or other minor maintenance items. For example, if you notice the water fountain in a publicly University owned building isn't working; choose Plumbing category > Fountain or Bottle filler. After the Service Requests are received, they are evaluated, and then the appropriate trade or operating engineer is dispatched.

Water, Temperature, Plumbing, Leak, Clog

Plumbing

The **Student Services Requests** section will include categories that are specific to students living  $\sqrt{\frac{1}{n}}$  in Residential Spaces such as furniture requests or key related issues.

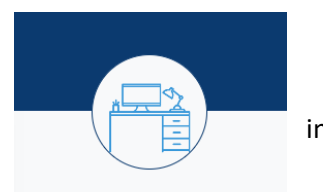

**Residential Furniture** Room Desk, Chair, Dresser, Bed Frame, Bed Lofting

<span id="page-2-3"></span><span id="page-2-2"></span><span id="page-2-1"></span><span id="page-2-0"></span>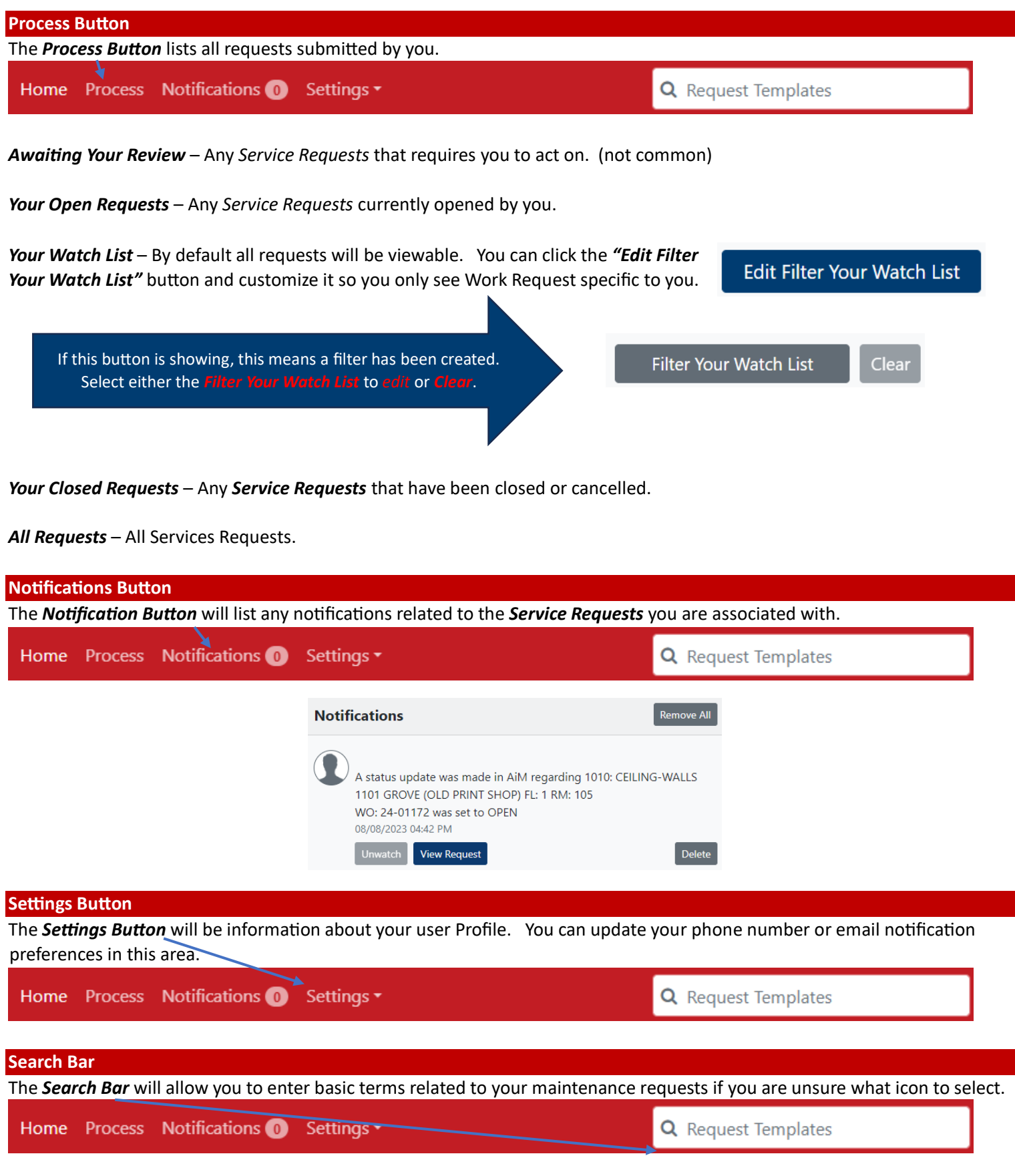

#### <span id="page-3-0"></span>**HOW TO ADD OR UPDATE PHONE NUMBER IN PROFILE**

The steps below show how to update the phone number in your Profile so that it pre-populates when filling out future *Service Requests.* NOTE: You can always change as needed.

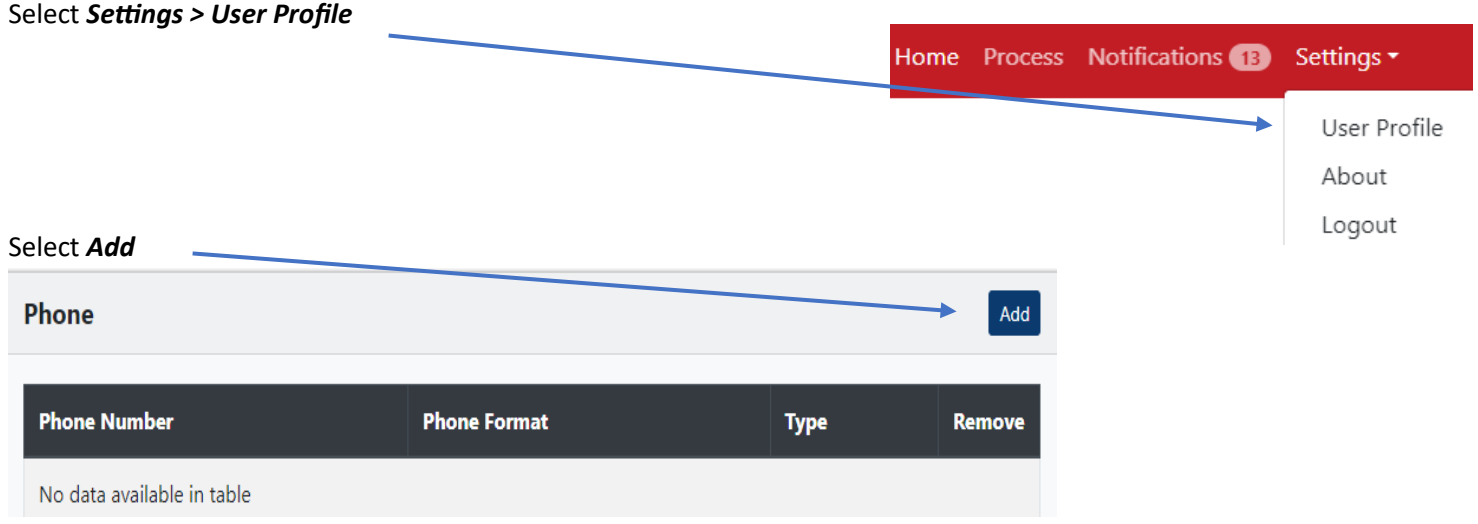

*Add Phone Number* with area code, then Select *Done*. (No need to fill in other fields)

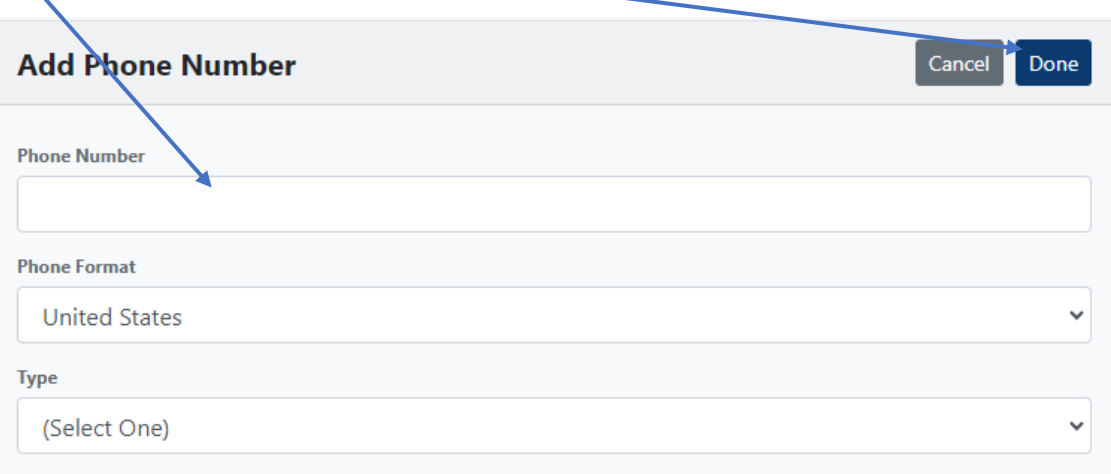

A Service Request is a quick way to report issues or problems related to buildings. It can also be used to request improvements

<span id="page-4-2"></span><span id="page-4-1"></span>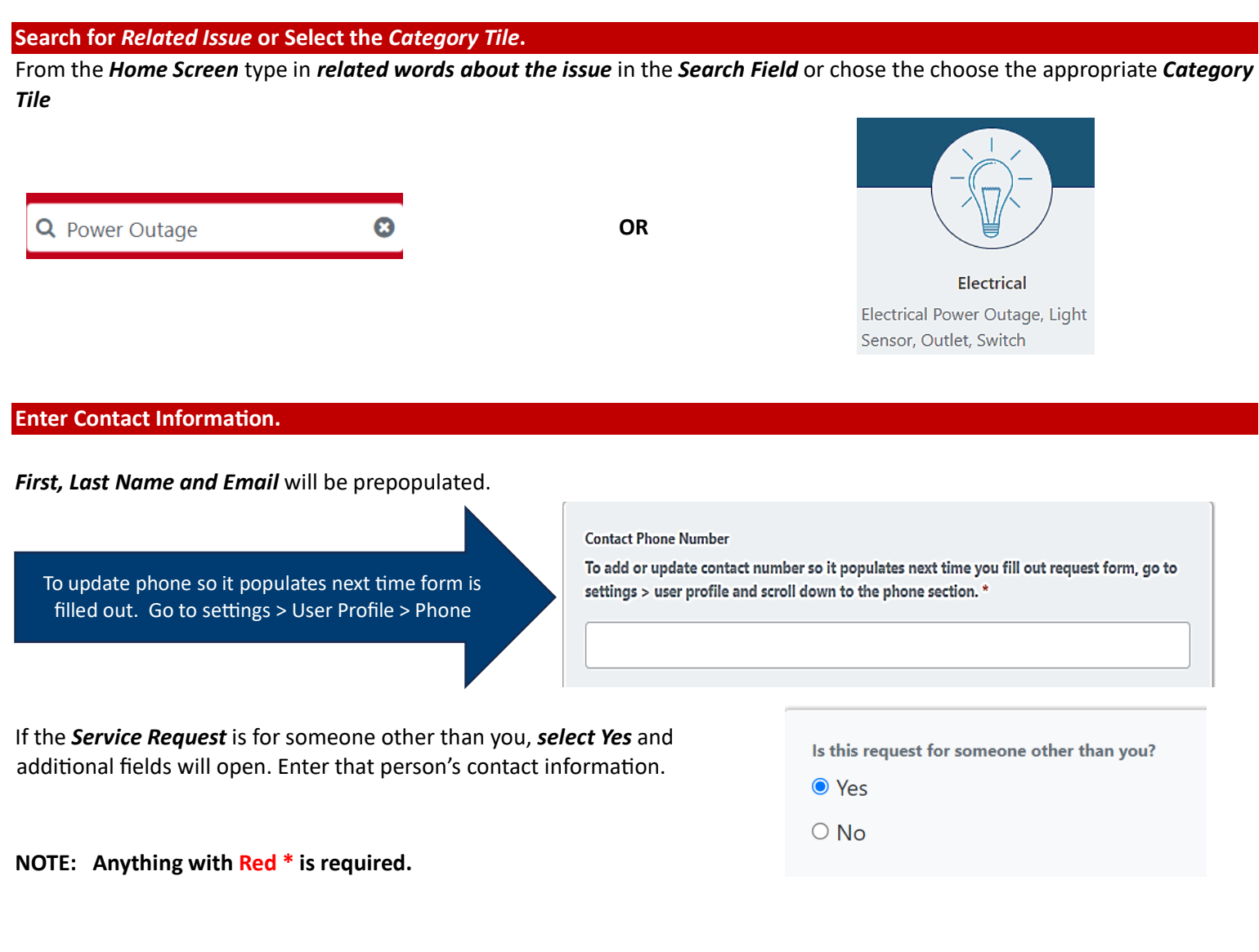

<span id="page-4-0"></span>**HOW TO A SUBMIT A** *SERVICE REQUEST*

of items you may want to get accomplished in your specific area.

#### <span id="page-5-0"></span>**Select Location and Building Details of Issue.**

Select the location and building. Additional boxes about building location details will open after the building is selected, such as floor and room.

<span id="page-5-1"></span>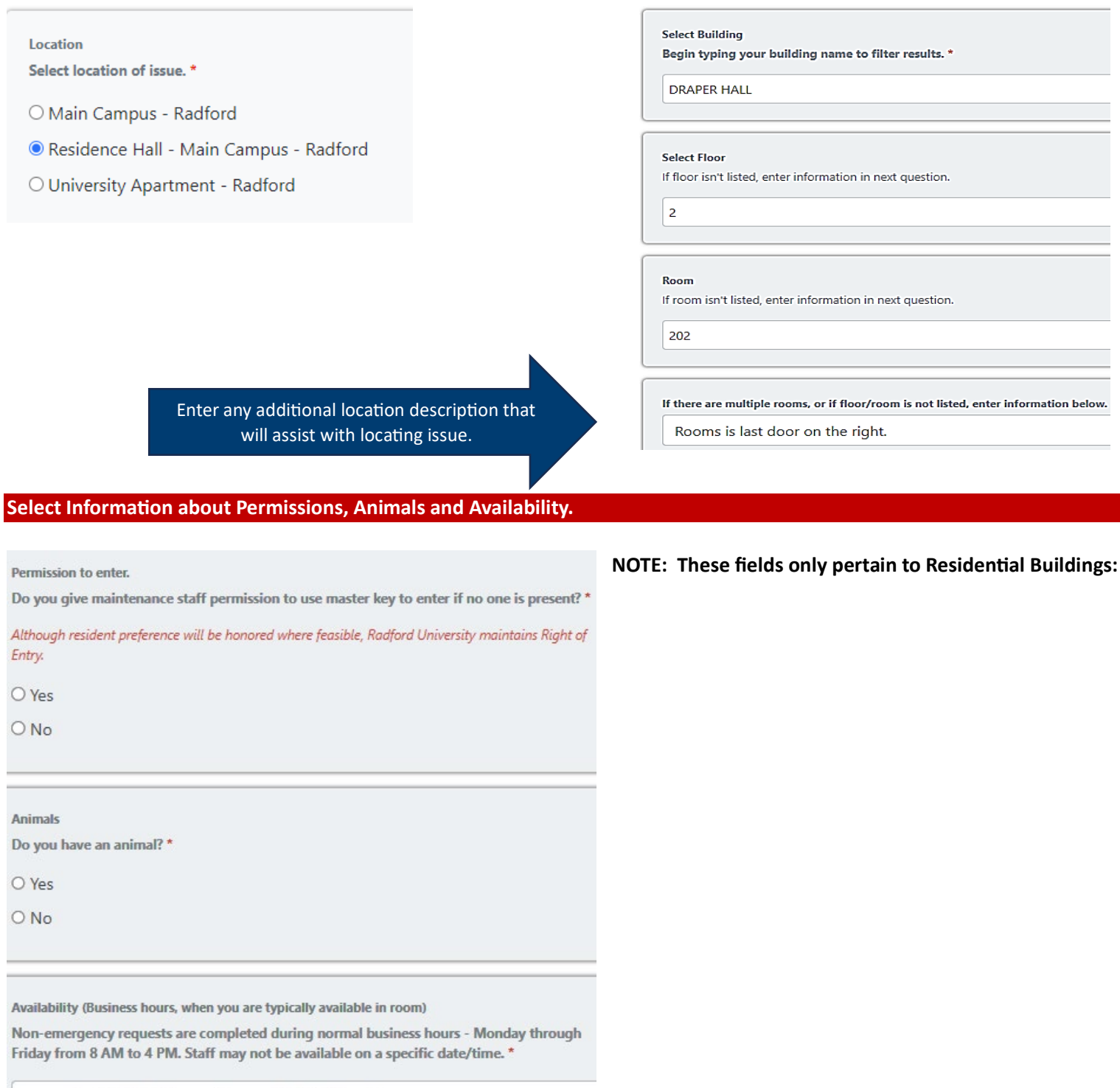

example: M/W/F 10 am - 12 pm, TU/TH after 12pm

<span id="page-6-1"></span><span id="page-6-0"></span>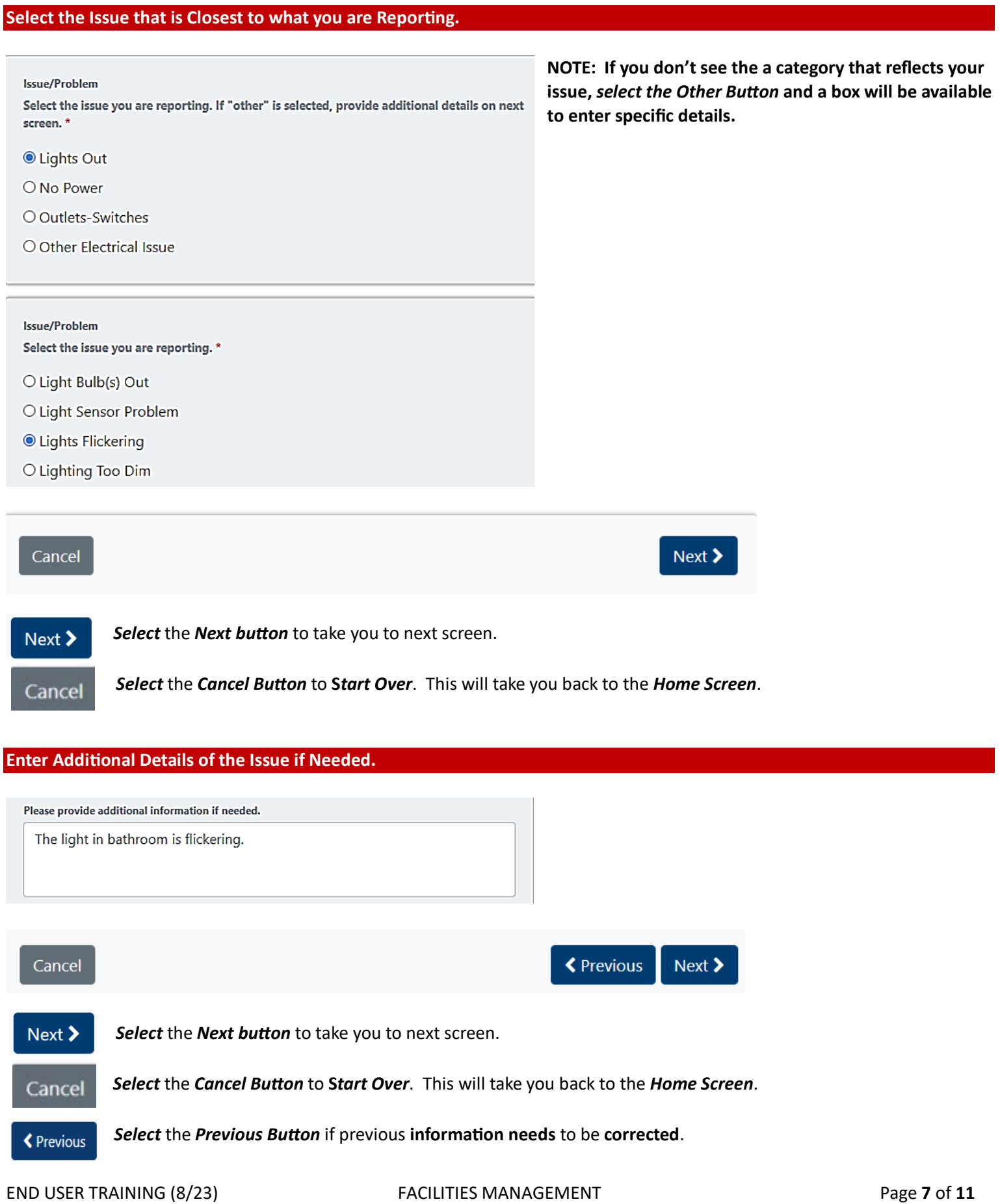

<span id="page-7-0"></span>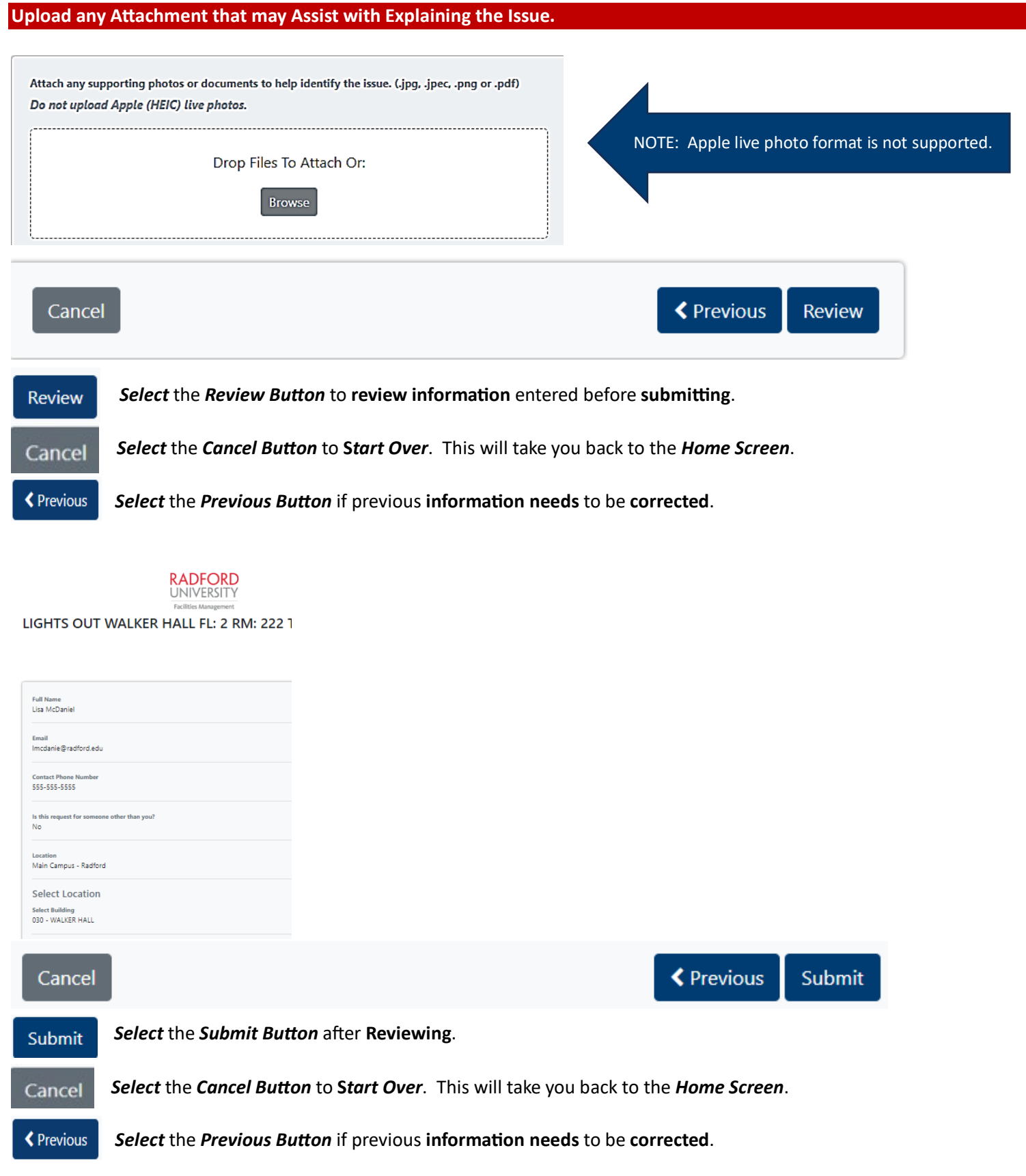

<span id="page-8-0"></span>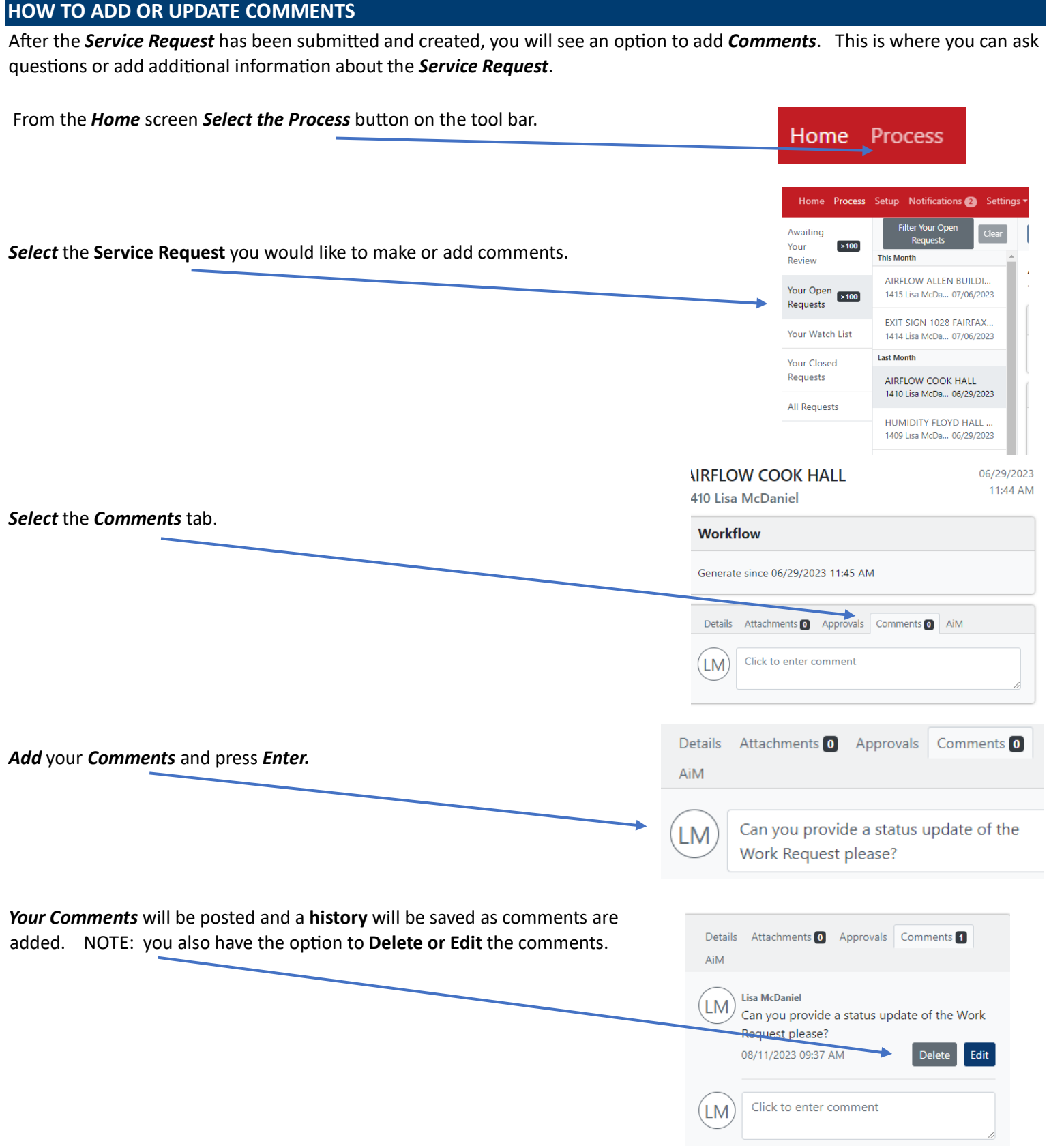

#### <span id="page-9-0"></span>**HOW TO TURN NOTIFICATION EMAILS ON OR OFF**

There are 4 emails that get generated to users. You have the option to turn the emails notifications on or off. Remember, you can also go directly to *Facilities Management Program* to find out the status of your *Service Request*.

- *Task Assignments* email informing the user if they are required to *Acknowledge* or *Approve* a task. (Not common)
- *Workflow Activity* email informing the user that an action has been taken. There is no action required from the user, it is just informational. Also, the history will be present at the bottom of the request.
- *AIM Status Updates* email informing user that request has been accepted and a *Work Order* has been created.
- *Comments* email showing the user what comments have been added.

From the *Home Screen*, go to *Settings > User Profile > Edit* > Uncheck notification (s) that you do not wish to receive emails about.

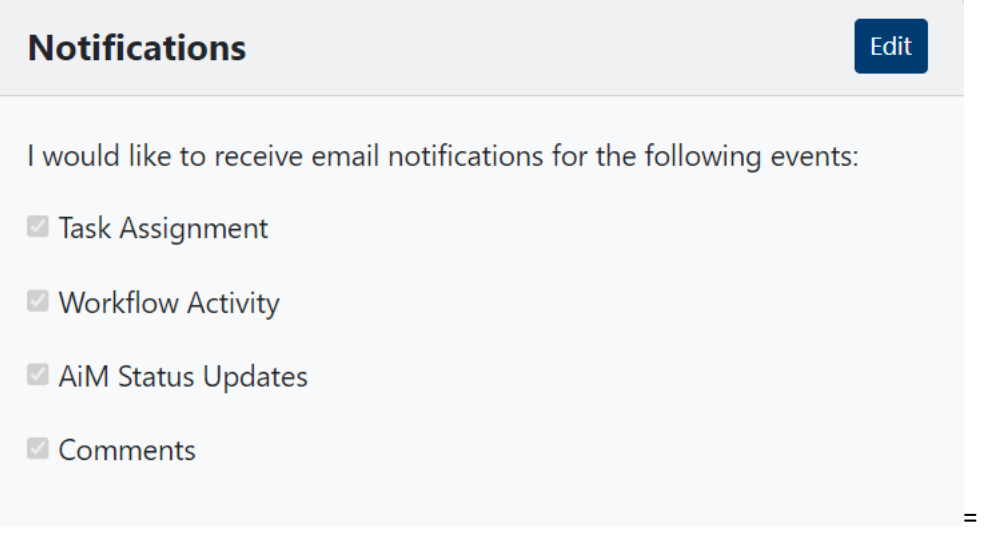

# <span id="page-10-0"></span>**HOW TO CHECK STATUS OF SERVICE REQUEST**

After the *Service Request* has been submitted, you can check the status to see if a *Work Order* has been *Created* or if there is more *Information Needed*.

<span id="page-10-1"></span>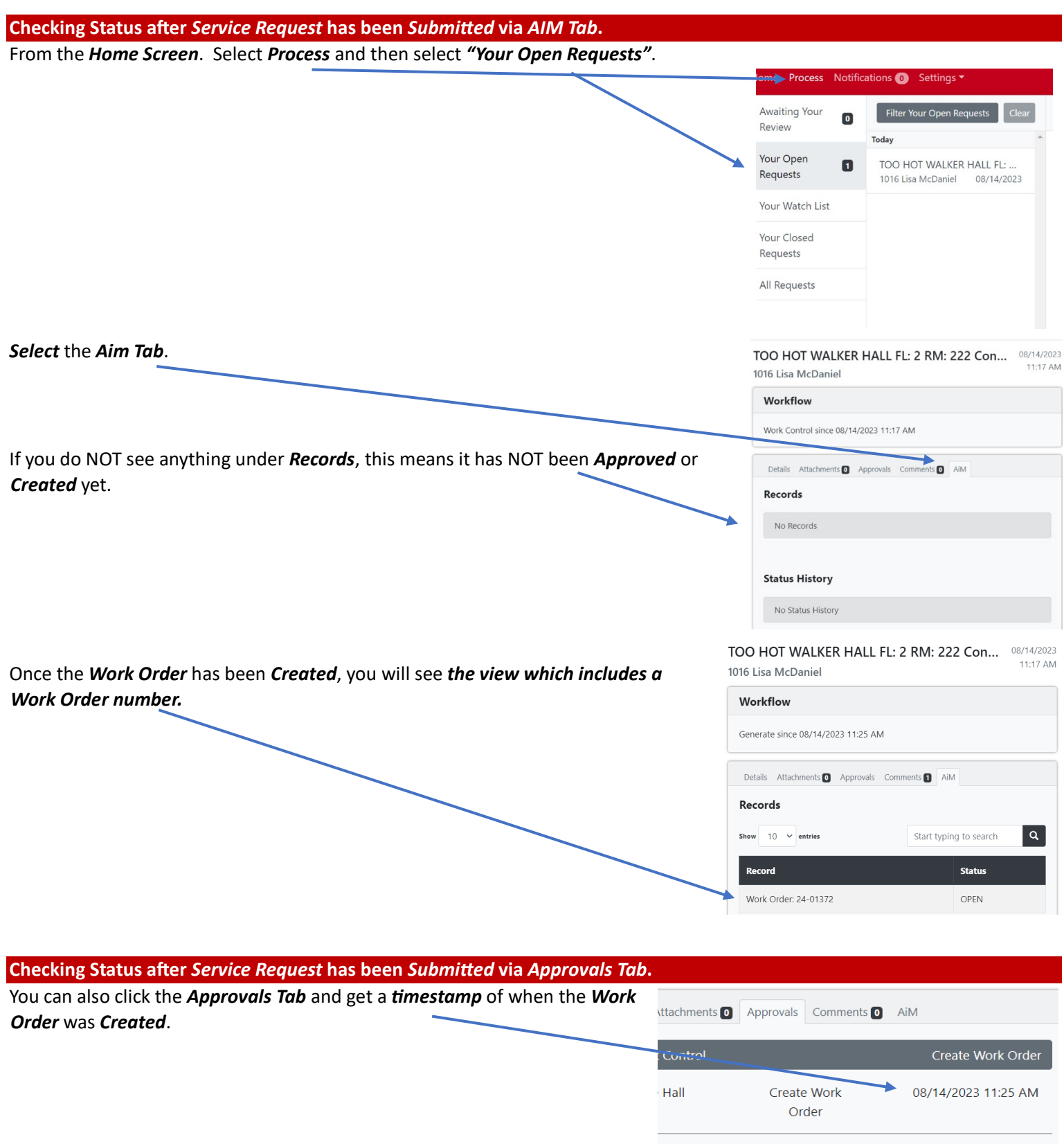

<span id="page-10-2"></span>**Cullon**